## **Verschieben einer Zeichnungskomponente**

- 1. Wählen Sie **Menü (Menu)** → **Bearbeiten (Edit)** → **Komponente (Component)** aus.
- 2. Komponente verschieben (Move Component) *auswählen*.
- 3. Wählen Sie d¤s Zeichnungsobjekt mit der eingebetteten Komponente ¤us, die Sie verschieben möchten (1).

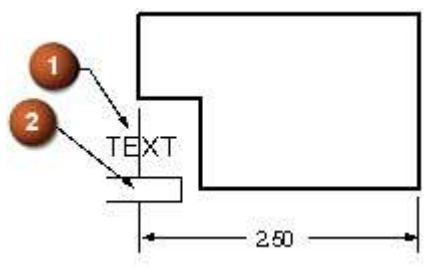

4. Wählen Sie die eingebettete Komponente ¤us (2).

Enthält d¤s Zeichnungsobjekt nur eine eingebettete Komponente, wird diese ¤utom¤tisch vom System ausgewählt.

5. Ziehen Sie die eingebettete Komponente <sup>In</sup> die gewünschte Position (3).

Sie konn nur entlong der betreffenden Komponente des Zeichnungsobjekts verschoben werden.

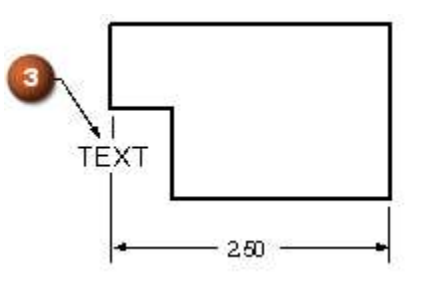

**Ein Lückensymbol wird an eine neue Position verschoben, um eine Maßhilfslinie zu verdecken, die über einen Text hinweg verläuft.**

© 2015 Siemens Product Lifecycle Management Software Inc.